## **Portál hl. m. Prahy – Grantový portál – REGISTRACE UŽIVATELE / ŽADATELE**

<https://granty.praha.eu/GrantyPortal/default>

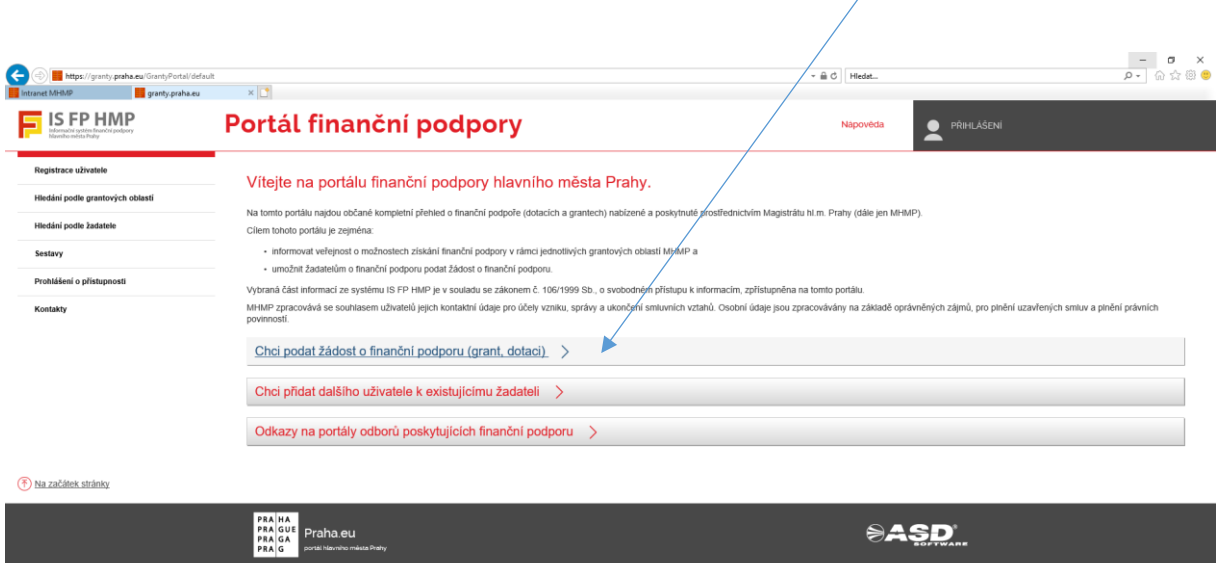

## **Chci podat žádost o finanční podporu (grant, dotaci)**

- **Zaregistrujte se**
	- $\circ$  pro stažení a podání žádosti o finanční podporu je nutné se od roku 2020 zaregistrovat, volba "Registrace uživatele" (první volba v levém menu).
- **Přihlaste se**
	- $\circ$  Volba "Přihlášení" (volba v pravém horním rohu).

### **Zaregistrujte žadatele (subjekt) o finanční podporu**

- o přihlášený uživatel zvolí "Moji žadatelé" (levé menu).
- o tlačítkem "+ Přidat" (v pravém horním rohu nad Seznam žadatelů uživatele) otevřete formulář pro založení žadatele, za kterého následně provedete uložení žádosti o finanční podporu.
- o volbou "Editovat" (detail Žadatele, záložka Žadatel) se zobrazí položky pro vyplnění údajů o žadateli.

*Poznámka: je doporučeno vyplnit a udržovat všechny dostupné údaje o žadateli (subjektu) aktuální, protože některé z těchto údajů jsou automaticky plněny do formuláře žádosti.*

- o po vyplnění údajů zvolte "Uložit" nebo pro návrat na předchozí stránku "Uložit a zpět".
- **Zvolte oblasti pro nabídku formulářů žádostí o finanční podporu**
	- $\circ$  na detailu žadatele v záložce "Preferované oblasti" tlačítkem "Vybrat" nastavte všechny oblasti, ze kterých se vám mají nabízet formuláře žádostí o finanční podporu.

*Poznámka: jakmile nastane termín zveřejnění formuláře žádosti o finanční podporu z preferované oblasti, na záložce "Formuláře ke stažení" se tento formulář nabídne ke stažení.*

### **Uložte, vyplňte a podejte formulář**

### o **Off-line formulář ve formátu ZFO**

 na detailu žadatele ze záložky "Formuláře ke stažení" klikněte na volbu "Stáhnout" (volba v posledním sloupci tabulky) a uložte odpovídající formulář žádosti do svého počítače. Formulář vyplňte a zkompletovaný formulář odešlete tlačítkem "Podat na Magistrát hl. m. Prahy" (volba na konci formuláře).

### o **On-line formulář**

 na detailu žadatele ze záložky "Formuláře ke stažení" klikněte na volbu "Otevřít" (volba v posledním sloupci tabulky). Formulář vyplňte a zkompletovaný formulář odešlete tlačítkem "Odeslání elektronické žádosti na MHMP" (volba na konci formuláře).

#### *Poznámka: při vyplnění a podání formuláře postupujte prosím podle pokynů vydaných příslušným odborem MHMP.*

Po úspěšném elektronickém podání se do off-line formuláře žádosti nahraje "kód podání" (ve formě čárového kódu na první straně formuláře pod nadpisem) a "potvrzovací věta" (potvrzení o elektronickém podáním žádosti na poslední straně formuláře) o úspěšném podání včetně data a času podání. Každý úspěšně elektronicky podaný off-line formulář (ZFO) se zaeviduje v profilu žadatele a bude dostupný ke stažení přes volbu v menu "Moje žádosti" popř. na detailu žadatele v záložce "Podané formuláře".

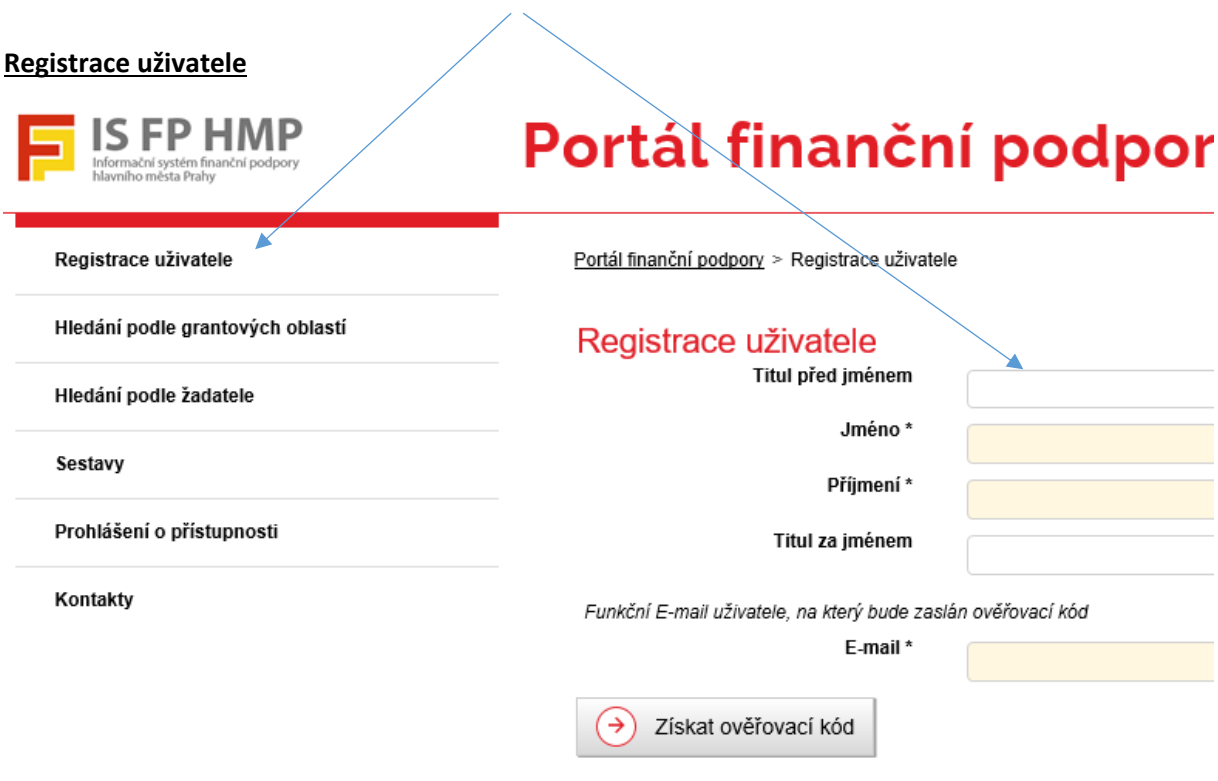

## **PŘIHLÁŠENÍ**

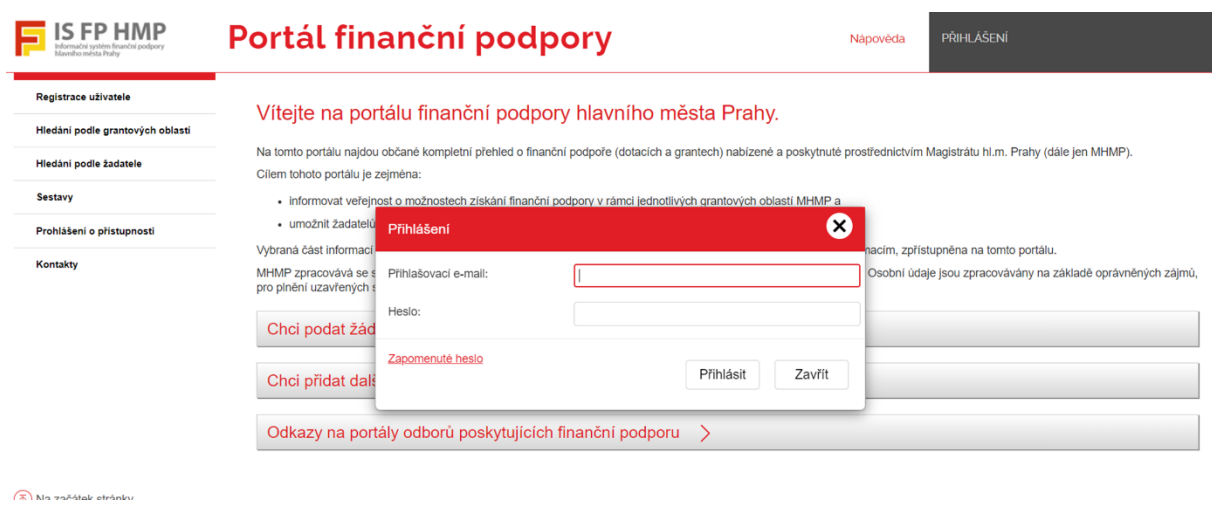

Abyste se dostali k volbě preferovaných oblastí a formulářů je nutné dále kliknout v levém menu na záložku "Moji žadatelé"

# **A na detailu "Seznam žadatelů uživatele" – použít tlačítko Přidat**

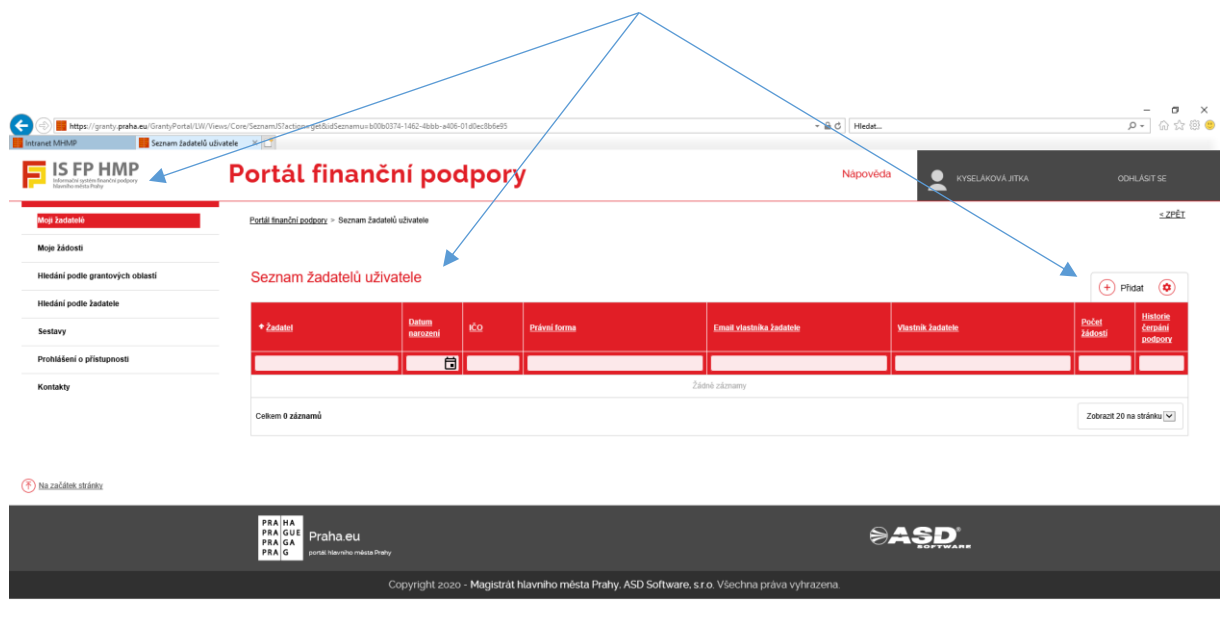

 $[\underline{\texttt{httpx//gravly.praha.eu/GrantyPortal/LW/Views/Core/Scramt/57action=get\&id5exnamu=b00b0374-1462-4bbb-a406-01d0ec8b6e95}].$ 

Nyní se vám otevřela tabulka pro založení Žadatele. Tuto tabulku vyplníte pomocí tlačítka **Editovat**. Tabulku vyplňují jak fyzické osoby, tak zástupci právnických osob. Následně provedete uložení údajů pomocí tlačítka – **Uložit.**

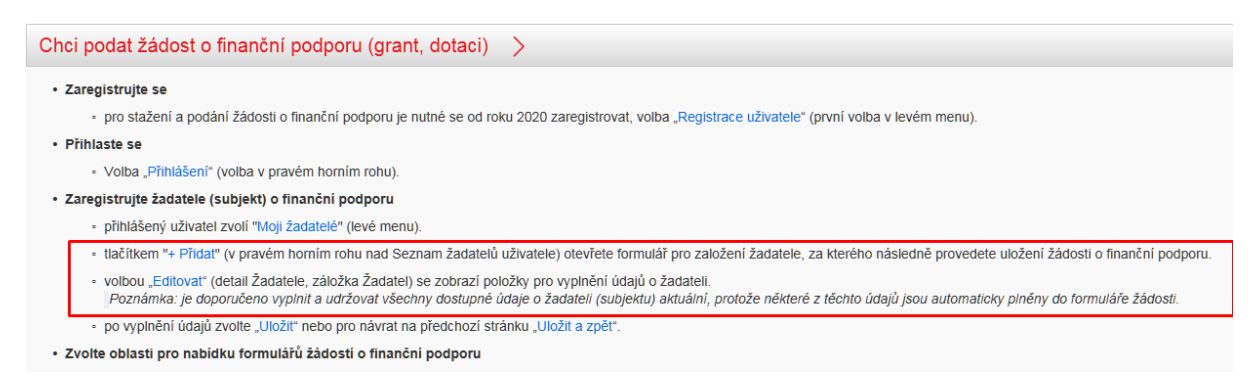

## **Žadatel – tlačítko Editovat / Uložit**

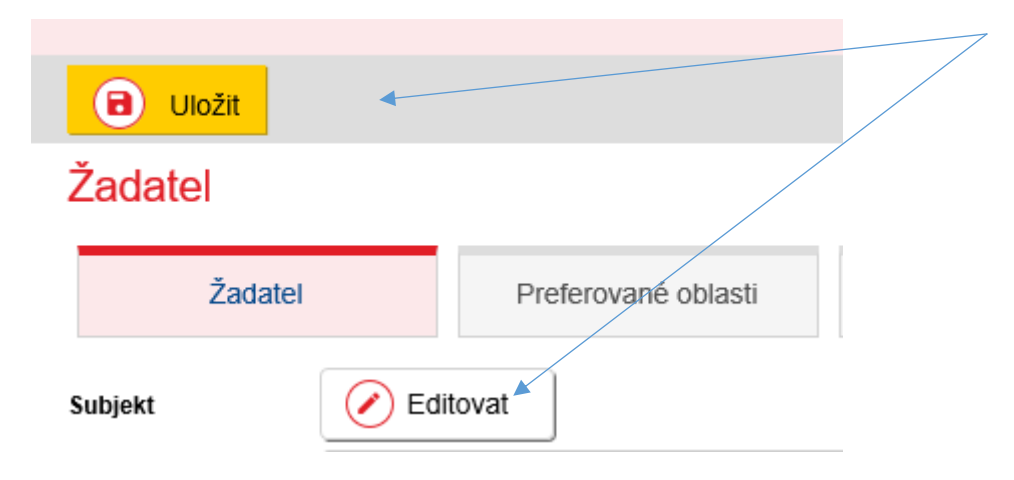

Poté postupujeme k volbě Preferované oblasti přes záložku **Preferované oblasti**

## **Záložka - Preferované oblasti – Vybrat - Památková péče**

et&id=0f70db2a-b674-4dd1-9f4f-54e02b92428b&idForm=206cBbc6-598f-4380-b9fb-e1412cc2b186&idbe

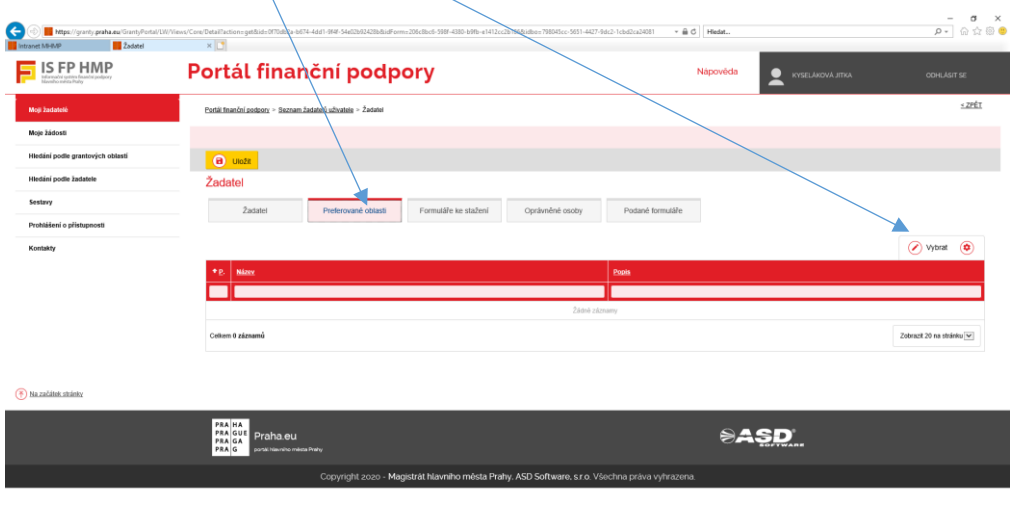

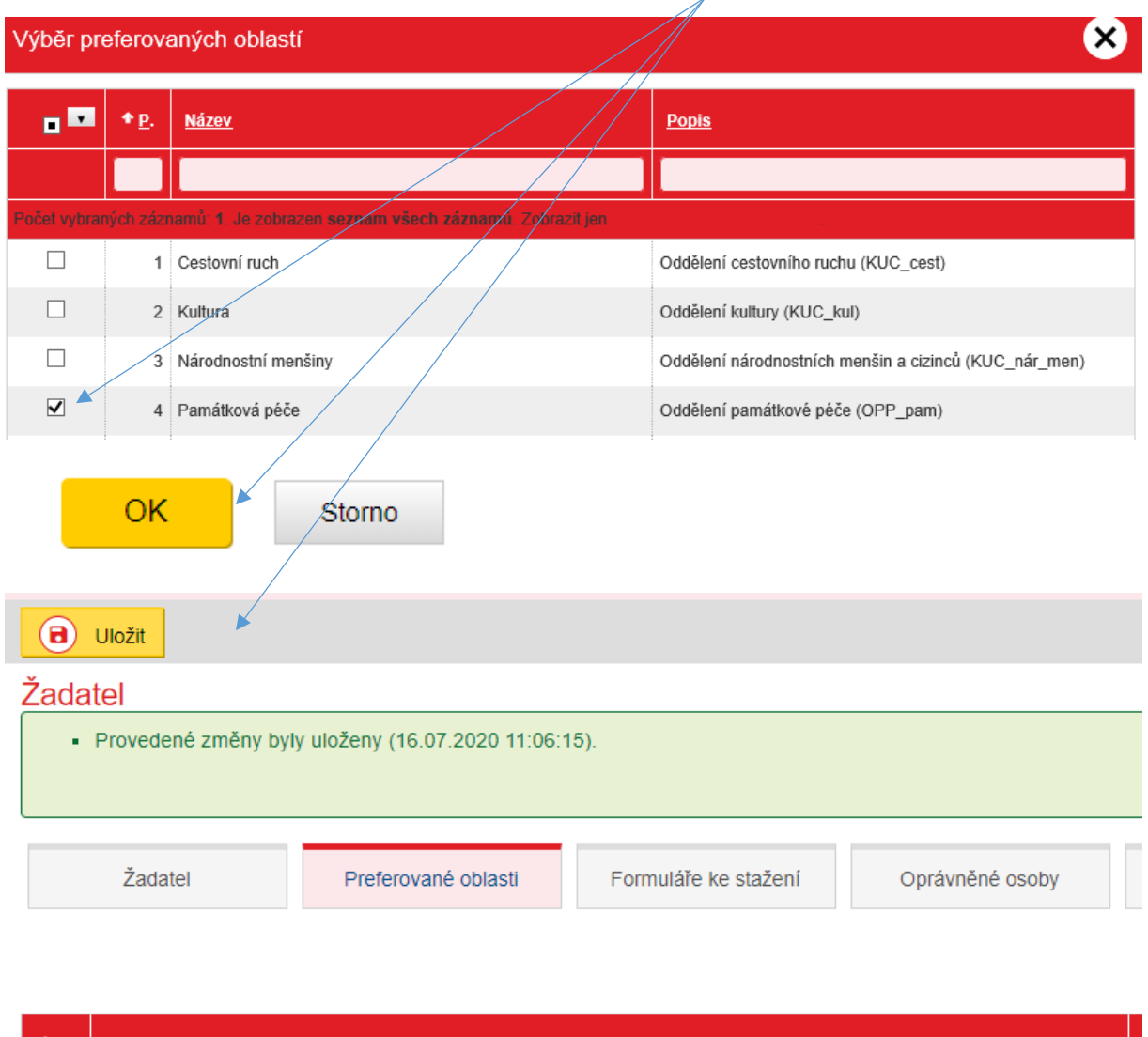

## **zaškrtnete - Památková péče** (případně další oblasti, které vás zajímají) **– tlačítko OK - Uložit**

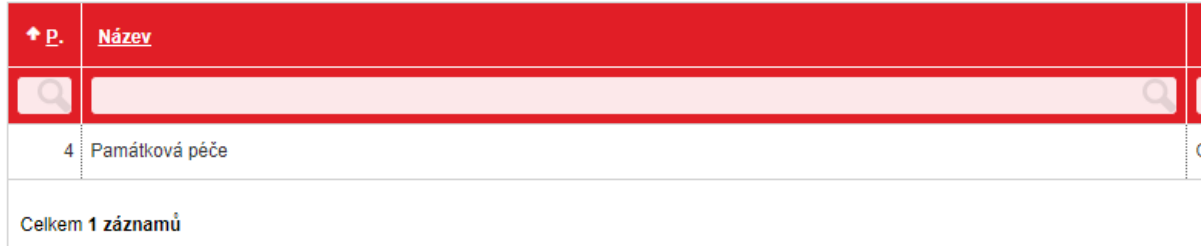

### Dále kliknete na záložku **- Formuláře ke stažení**

Formuláře ke stažení jsou nastaveny a k dispozici od 15. 7. 2021 – 29. 10. 2021 včetně.

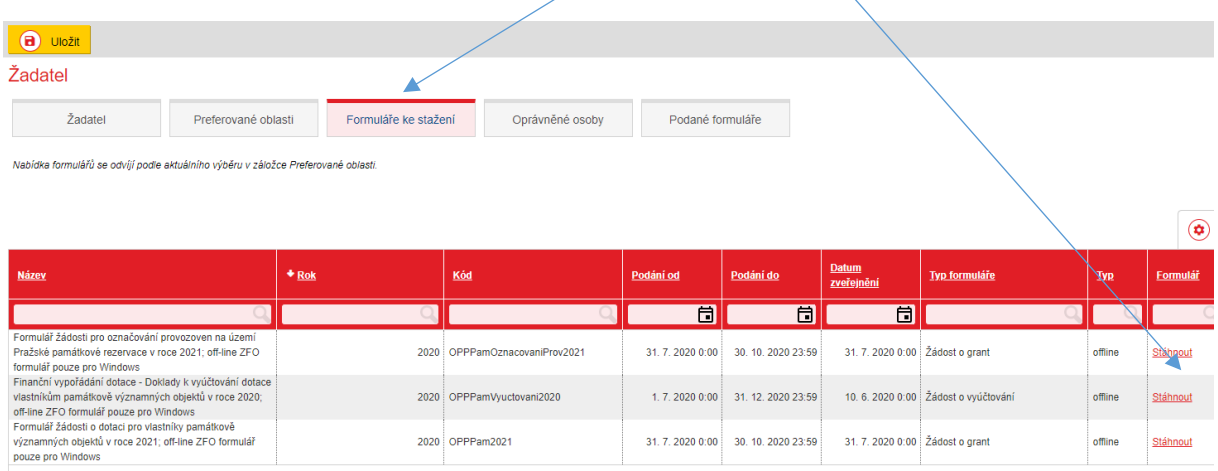

- Stáhněte si a uložte formulář Žádosti o dotaci pro rok 2022 do svého počítače. Dále pracujete s tímto uloženým souborem – formulářem.
- Formulář kompletně vyplňte a nahrajte do něj fotografie a doklady dle instrukcí v žádosti "Doklady k žádosti a návod na vyplnění údajů".
- Kompletně vyplněnou a zkontrolovanou Žádost, včetně nahraných dokladů, odešlete elektronicky pomocí tlačítka "Podat na Magistrát hl. m. Prahy", který je na konci formuláře žádosti, v termínu do 29. 10. 2021 včetně. Tlačítko "Podat na Magistrát hl. m. Prahy" provádí kontrolu vyplnění povinných položek v žádosti (tuto kontrolu můžete provádět v průběhu vyplňování žádosti opakovaně), a poté provede odeslání žádosti na MHMP do aplikace IS FP HMP (Informační systém finanční podpory hl. m. Prahy).
- Po úspěšném elektronickém podání se do Žádosti nahraje "kód podání" (ve formě čárového kódu na první straně formuláře pod nadpisem) a "potvrzovací věta" (potvrzení o elektronickém podáním žádosti na poslední straně formuláře) o úspěšném podání včetně data a času podání.
- Každý úspěšně podaný formulář se zaeviduje k profilu žadatele a bude dostupný ke stažení přes menu *Moje žádosti* popř. v detailu profilu žadatele v záložce *Podané formuláře*;
- Do termínu 29. 10. 2021 včetně lze již odeslanou Žádost dále upravovat (příp. měnit) a následně opětovně odeslat na MHMP, kdy při každém dalším elektronickém odeslání Žádosti obdržíte nový kód podání.
- Po termínu 29. 10. 2021 nebude možné elektronické podání Žádosti provést.
- Po úspěšném elektronickém podání závěrečné verze žádosti proveďte tisk celé Žádosti (s kódem podání a potvrzovací větou) včetně přiložení příloh, jak je v Žádosti požadováno a pravdivost údajů stvrďte svým/i podpisem/y dle pokynů v Žádosti.
- Závěrečnou verzi žádosti v tištěné podobě, včetně přiložených příloh, jak je v Žádosti požadováno, podejte na podatelnu Magistrátu hl. m. Prahy (písm. F, bod 3 Programu) v termínu do 29. 10. 2021 včetně.